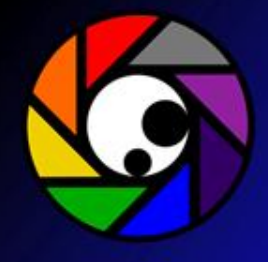

# **ORGANISING PHOTOS ON YOUR PC**

The Basics

Brett Davis – October 2012

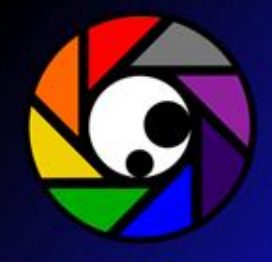

#### **The Basics**

- work out a naming strategy
- download photos from your camera to your PC
- **E** rename and tag your photos during download
- know the keyboard shortcuts to select files
- know how to create folders and sub-folders
- **E** know how to move files
- know how to delete files
- **E** know how to rename files
- **E** know how to rename batches of files

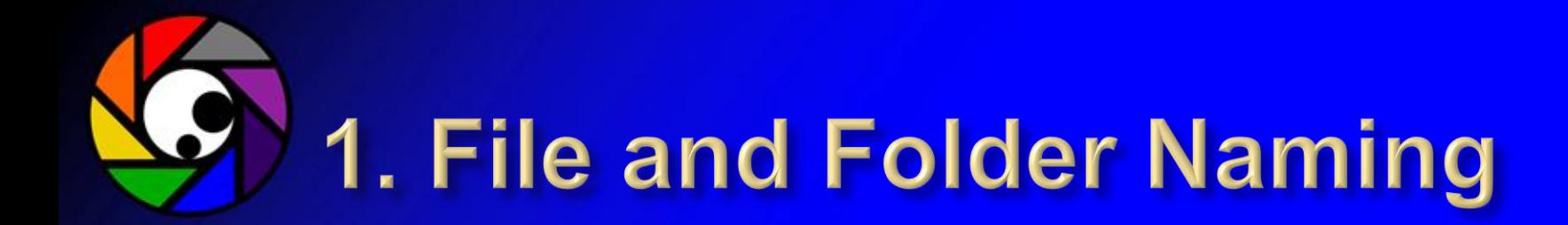

- work out a photo and folder naming strategy that suits you
- as an example here is my system

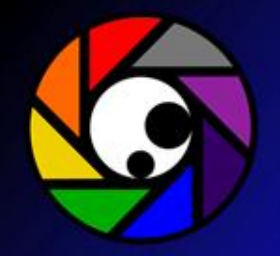

### **Brett's Naming System**

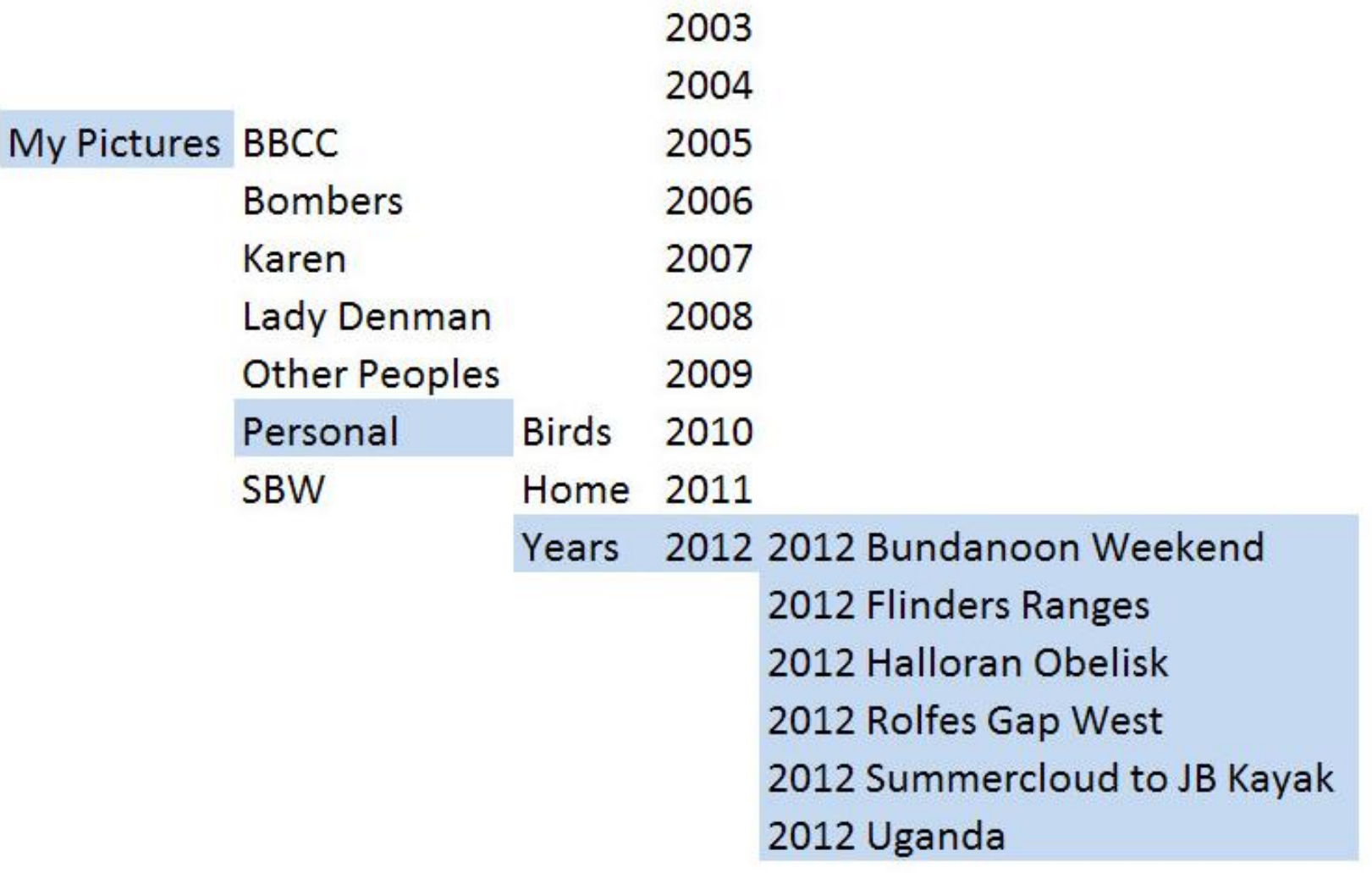

# 2. Downloading Photos

- □ after photographing any stand-alone activity, **download your photos** – day at the beach, football game, friend's wedding, bushwalk, BBCC photo shoot ...
- create and name the folder you want them in at start of the download
- **E** rename all the photos during the download process
- tag all the photos during the download process (if you can)

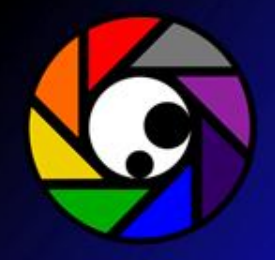

## 3. Tag your photos

- □ Tags are keywords that you can add to your files to help you to find and organize them.
- In addition to tags, your files include other properties such as Date Modified, Author, and Rating that you can also change (later).
- □ Once tags are created and attached to a file, they become one of the file's properties.

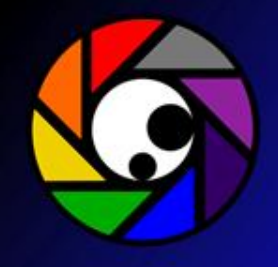

### 4. Selection Shortcuts

- All Files hold down "Ctrl" and press "A"
- □ Sequenced Files Highlight first file, then hold down "Shift" and click the last file that you want
- Individual files —hold down "Ctrl" and click each file name
- In "Details" view, click on Column Headings to re-order the files according to the contents of that column

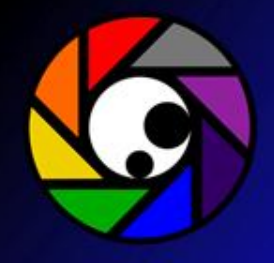

#### The Last Bit ...

- Backup your files
- Backup to a CD
- Backup to a DVD
- Backup to a thumb drive
- Backup to a portable USB hard drive
- Backup to a portable USB hard drive and store it off-site
- Backup to free online storage in the "cloud"
- All of the above ...